# COMMENT FAIRE UNE RECHERCHE SUR LE SITE DE LA SAGA ?

### Étape 1

Sur le site de la SAGA www.sagardeche.fr Cliquez sur CONNEXION

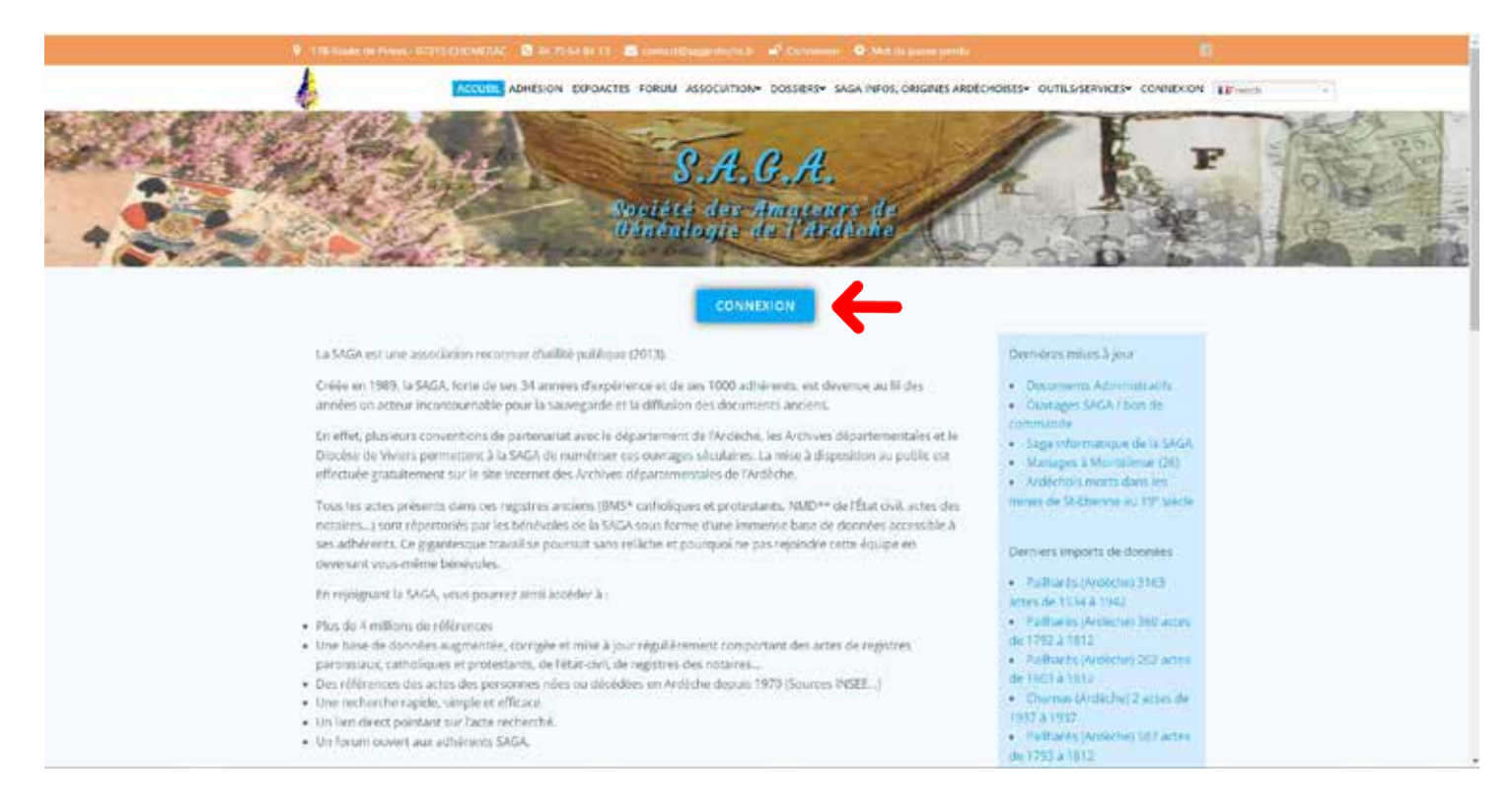

## Étape 2

Rentrez vos identifiants Login (1) et Mot de passe (2) puis cliquez sur «Se connecter»(3)

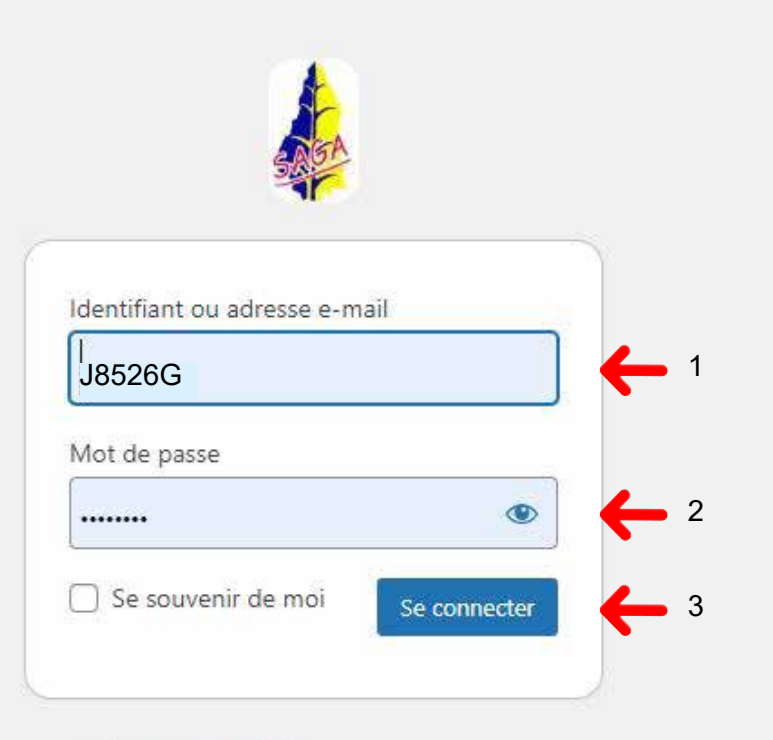

- Aller sur SagArdeche

#### Étape 3

Vous arrivez dans la zone réservée aux membres de la SAGA. Pour entreprendre une recherche Cliquez sur Expoactes

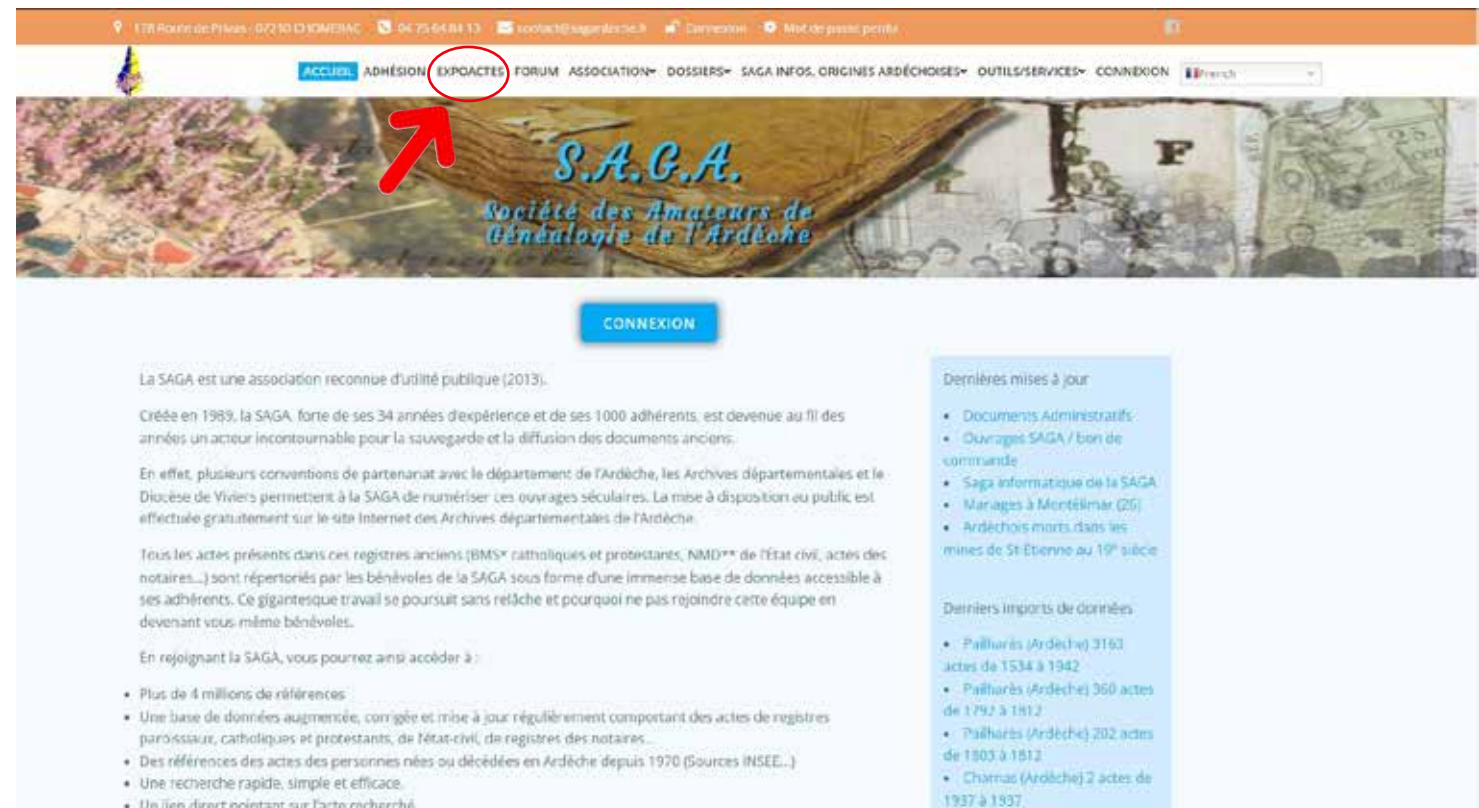

· Un lien direct pointant sur l'acte recherché.

#### Vous arrivez ensuite sur la page de recherche «expoactes»

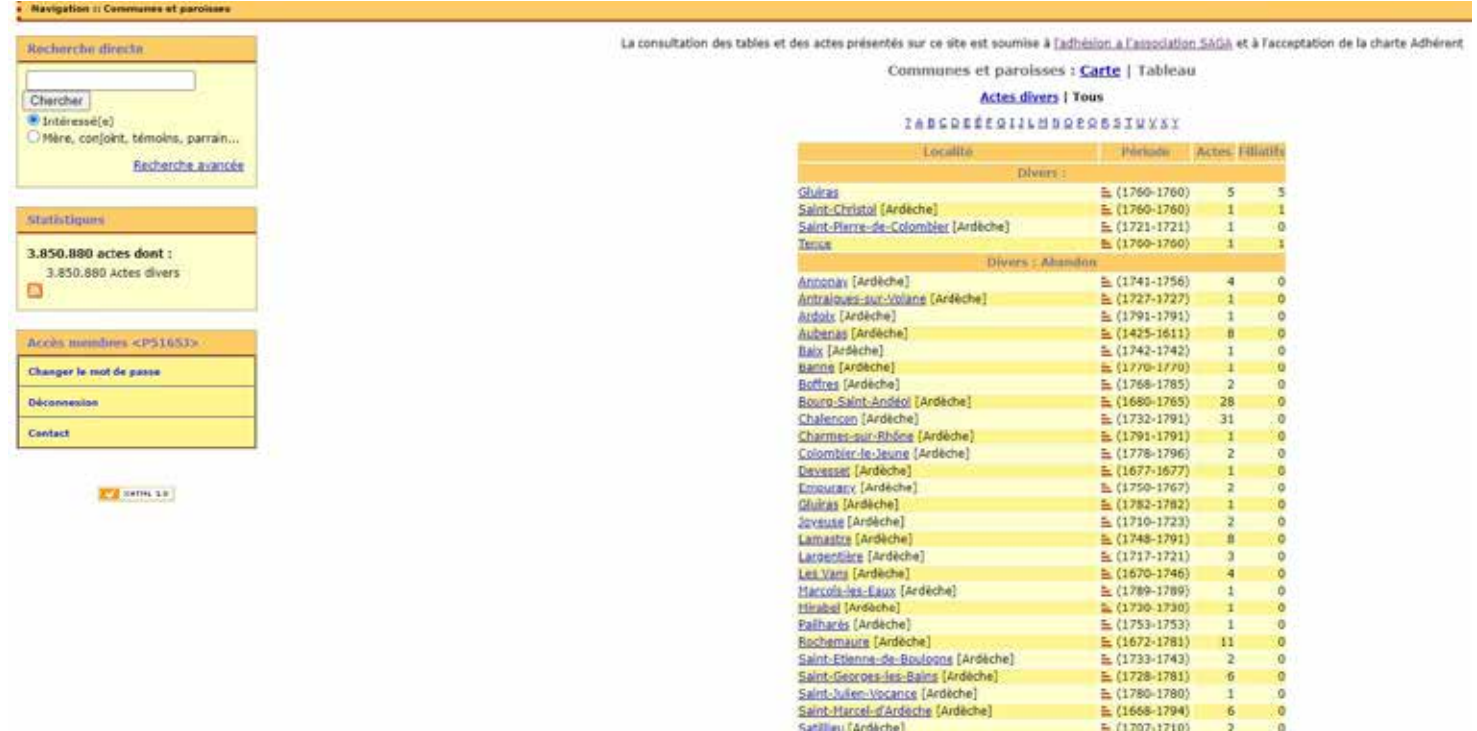

## Étape 4

Pour une recherche directe, indiquez le nom de famille que vous cherchez dans le cadre blanc.

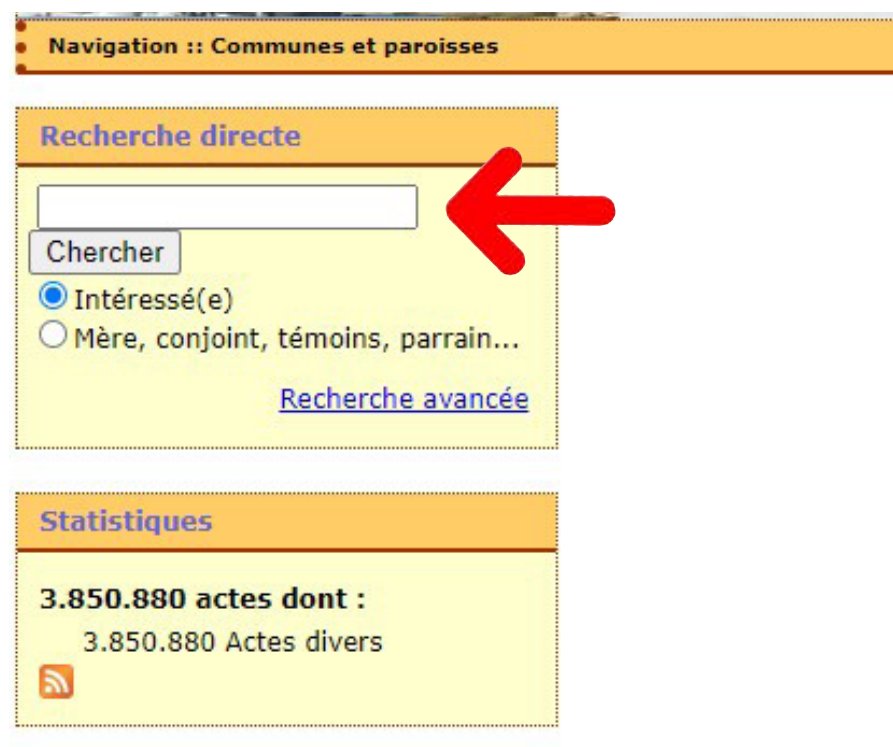

#### Étape 5 Puis cliquez sur «Chercher»

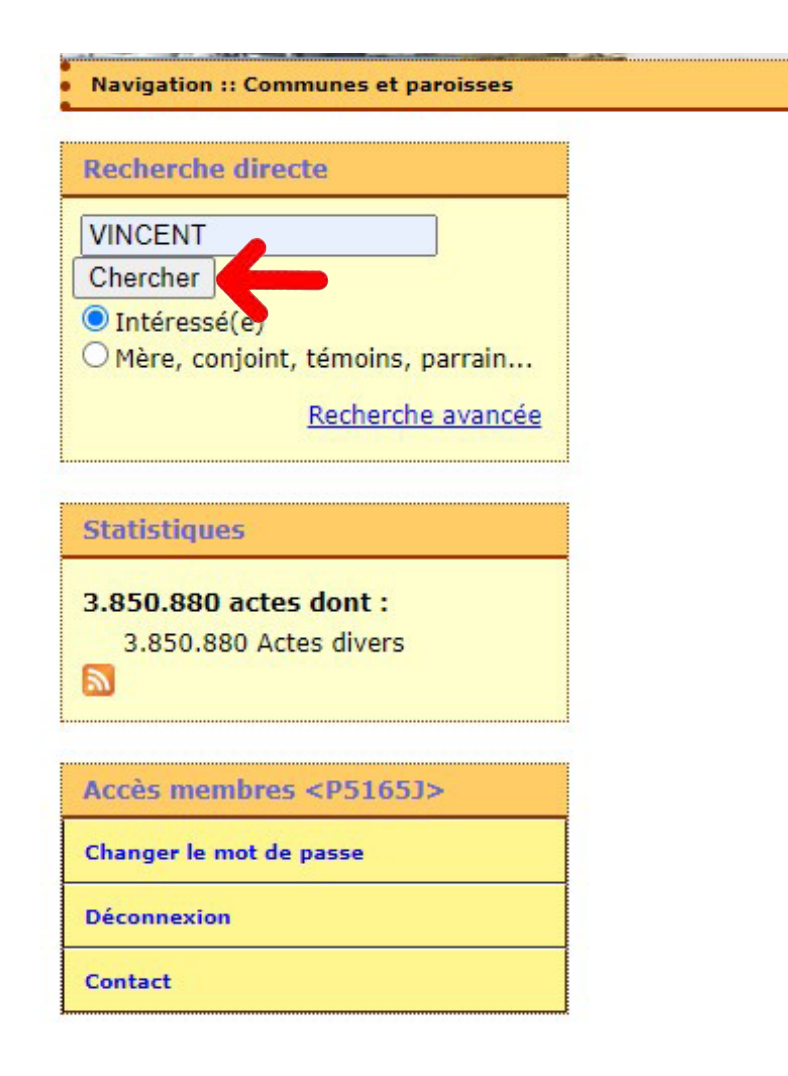

## Étape 6

Vous arrivez sur la première page «Résultats de la recherche». Un acte vous intéresse ! Cliquez sur un nom.

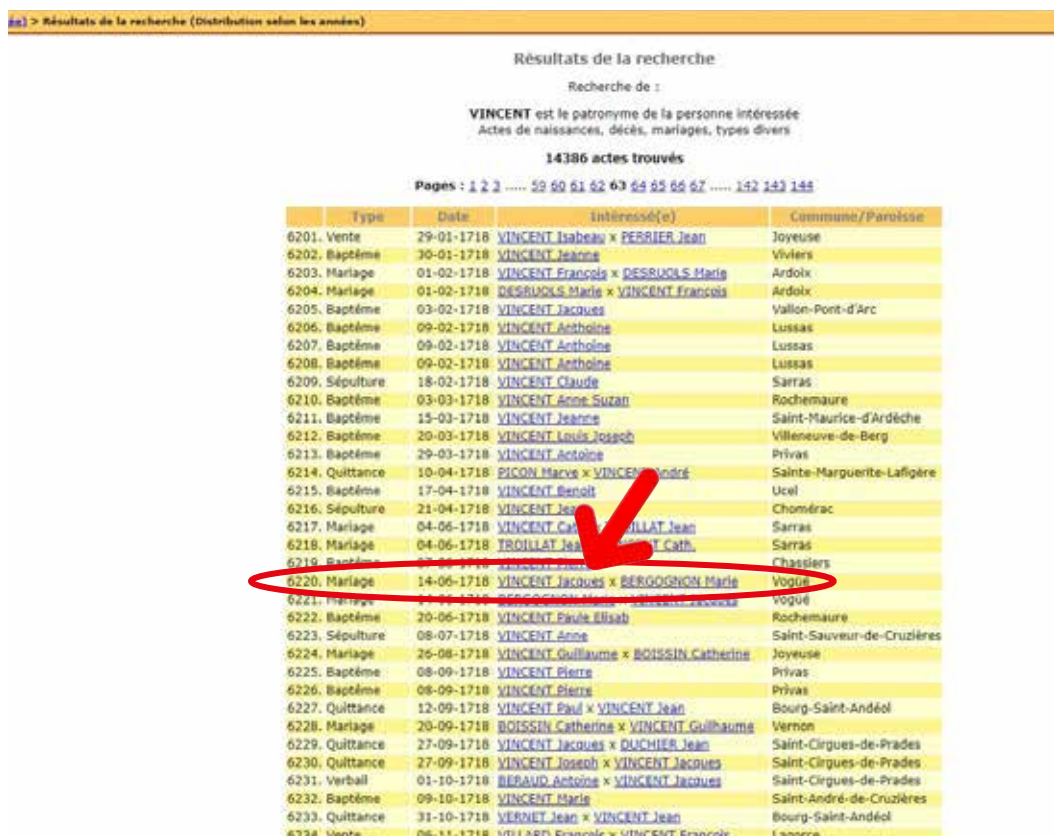

## Étape 7

Vous arrivez alors sur la fiche détaillée du résultat.

Pour visionner l'acte il faut cliquer sur la cote. Retenez également le numéro de la photo.

# **Mariage**

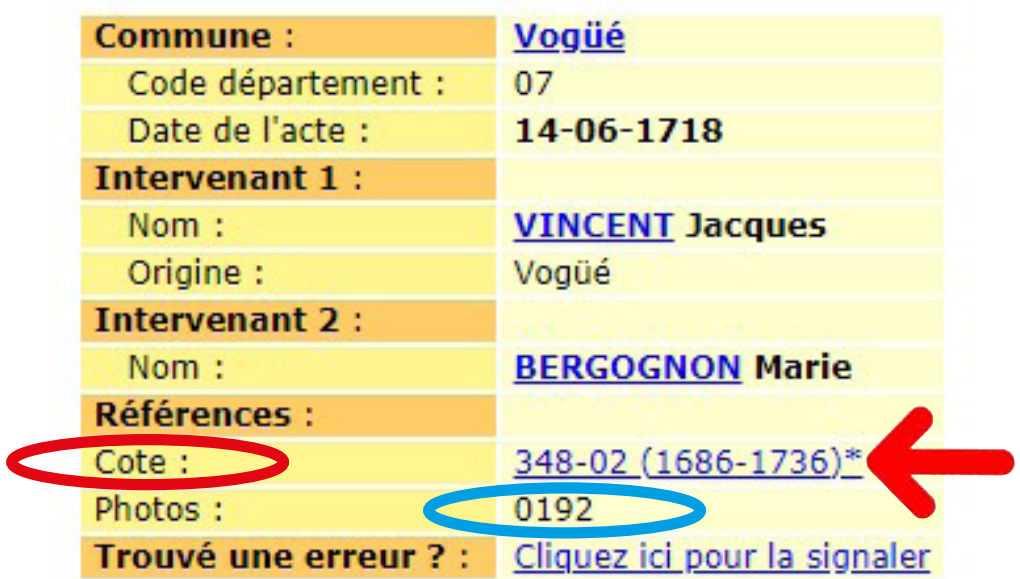

Notre site www.sagardeche.fr vous dirige alors directement sur l'image de l'acte située sur le site des Archives Départementales de l'Ardèche.

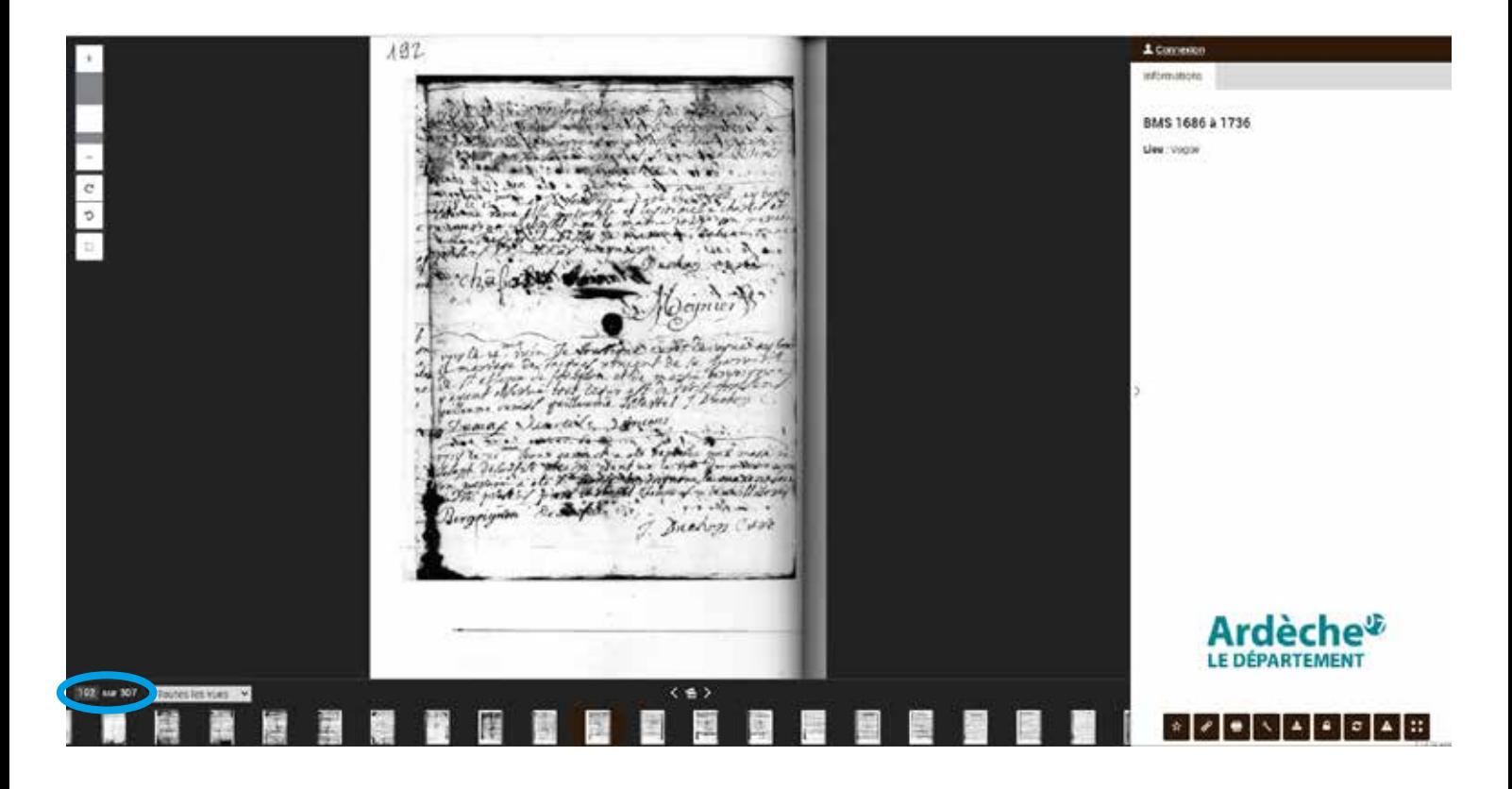

**ATTENTION**, dans certains cas, vous êtes dirigé sur le site des Archives départementales de l'Ardèche à la page où se trouve le registre dans lequel est l'acte.

Cliquez alors sur le petit appareil photo pour accéder aux images des actes.

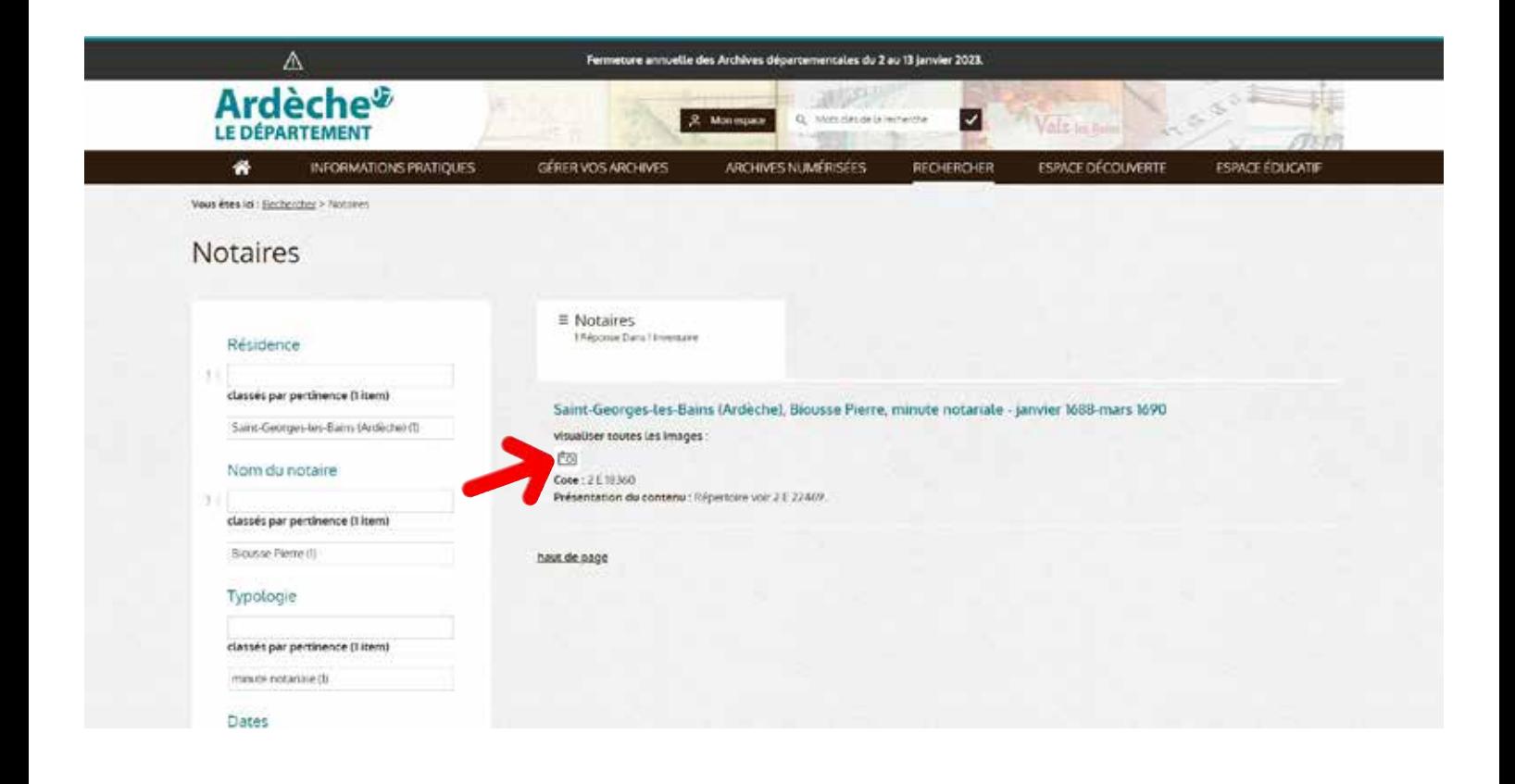

Renseignez le numéro de la photo dans le petit cadre blanc en bas à gauche et tapez «Entrée».

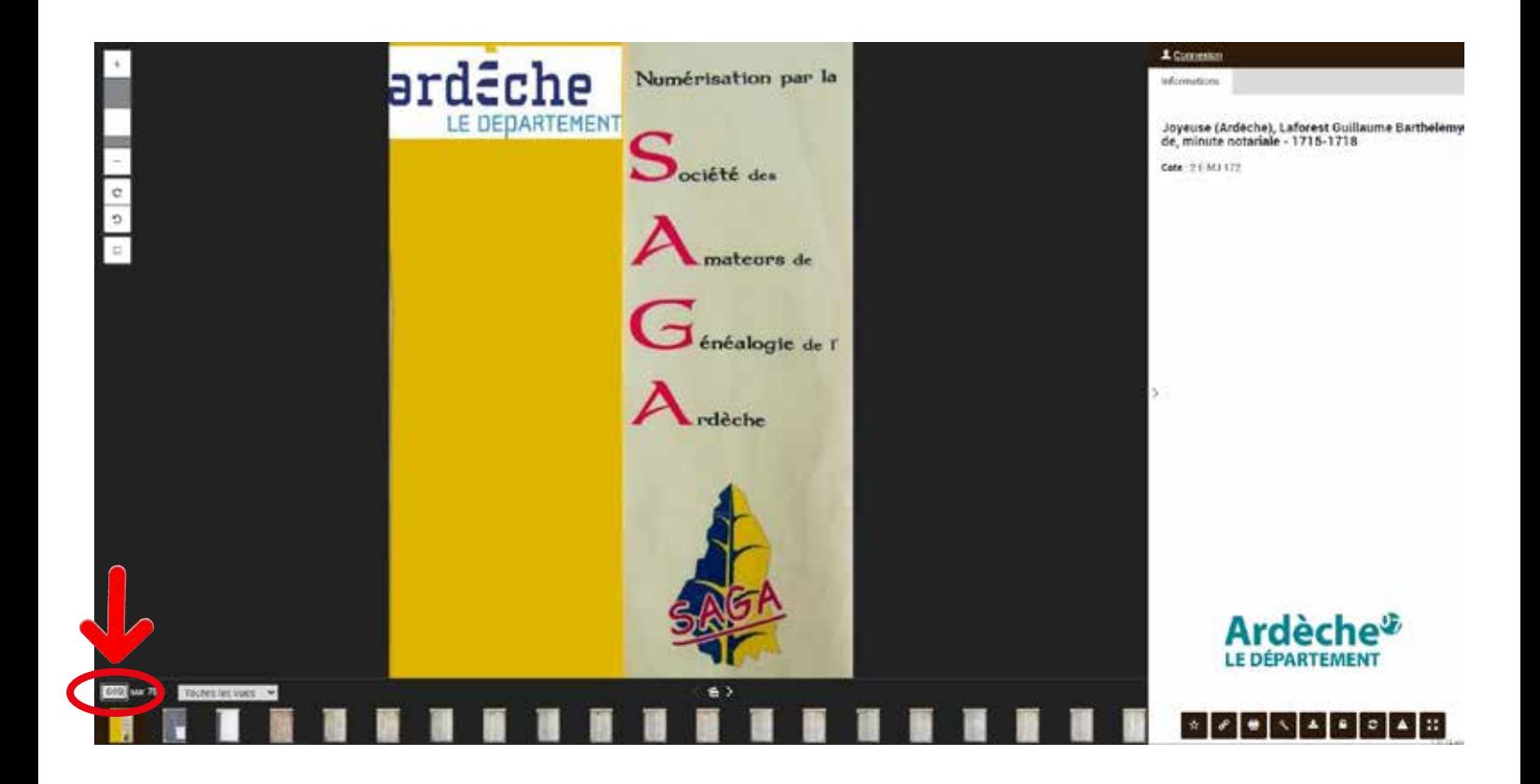

Vous arrivez ainsi sur l'acte recherché.

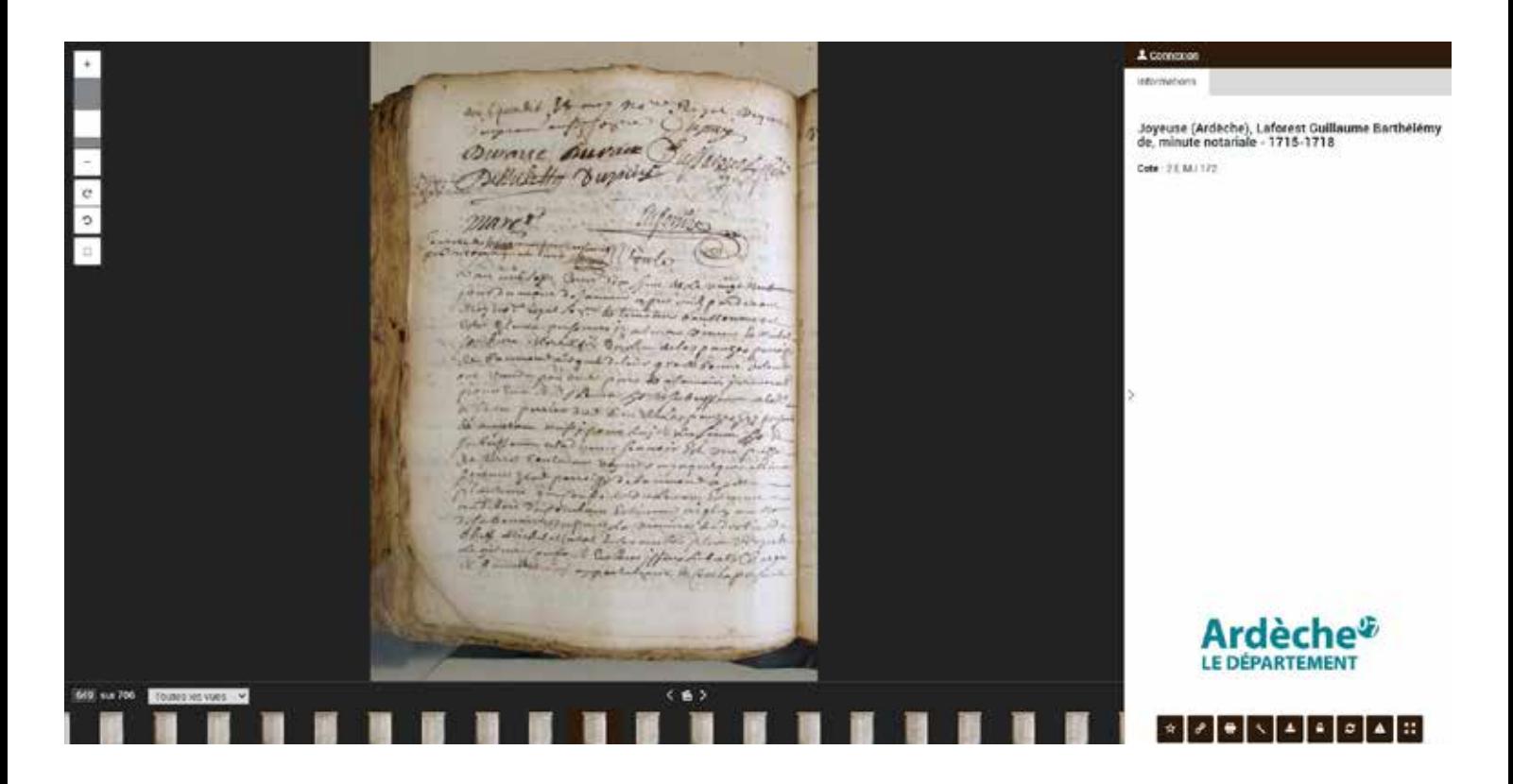

**Pour une recherche plus précise** (avec plus d'éléments de recherche : prénom, nom du conjoint, lieu, dates...) **À l'Étape 3**, cliquez sur «Recherche avancée»

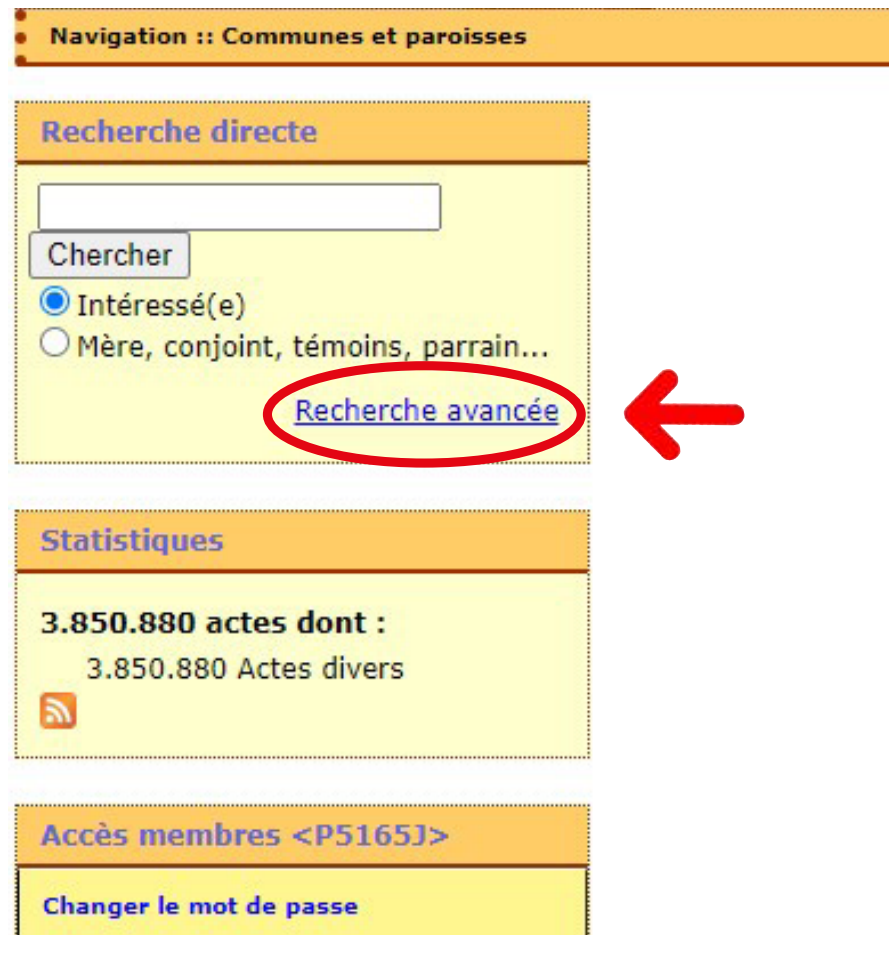

Vous arrivez sur la zone de **«recherche avancée»**

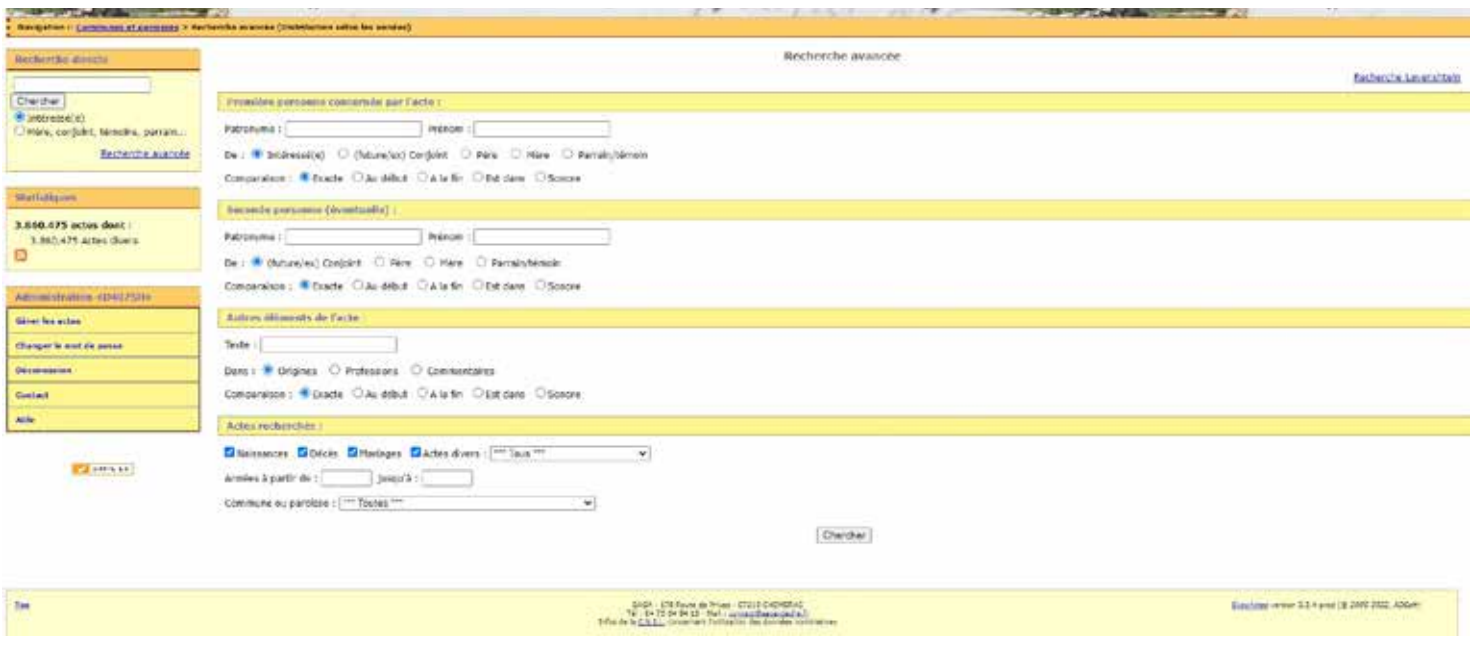

#### Remplissez les champs avec les éléments que vous connaissez puis cliquez sur «Chercher»

Recherche avancée

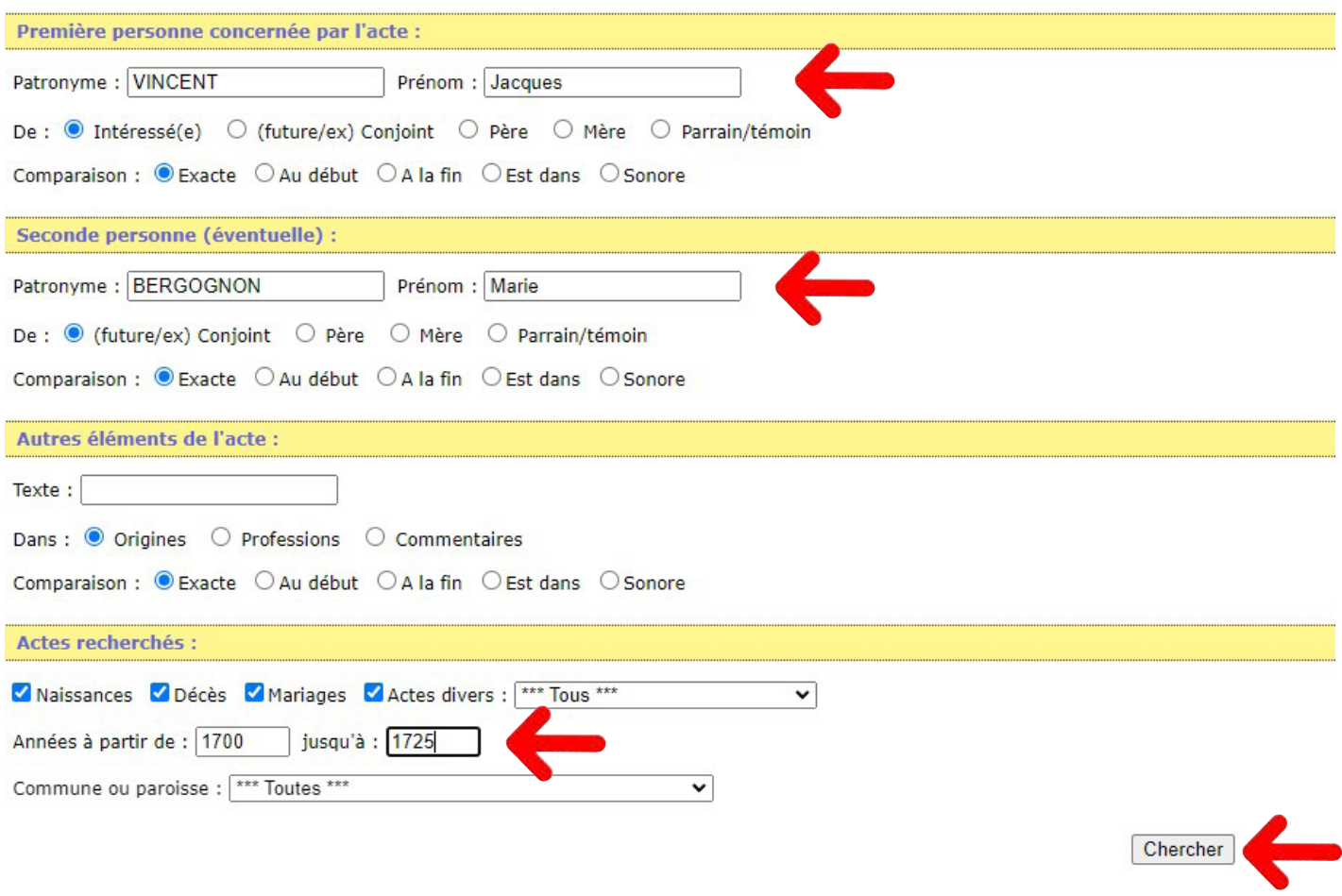

Vous arrivez sur la fiche de Résultats. Cliquez sur un nom puis, vous pouvez reprendre votre «route» à l'**Étape 7**

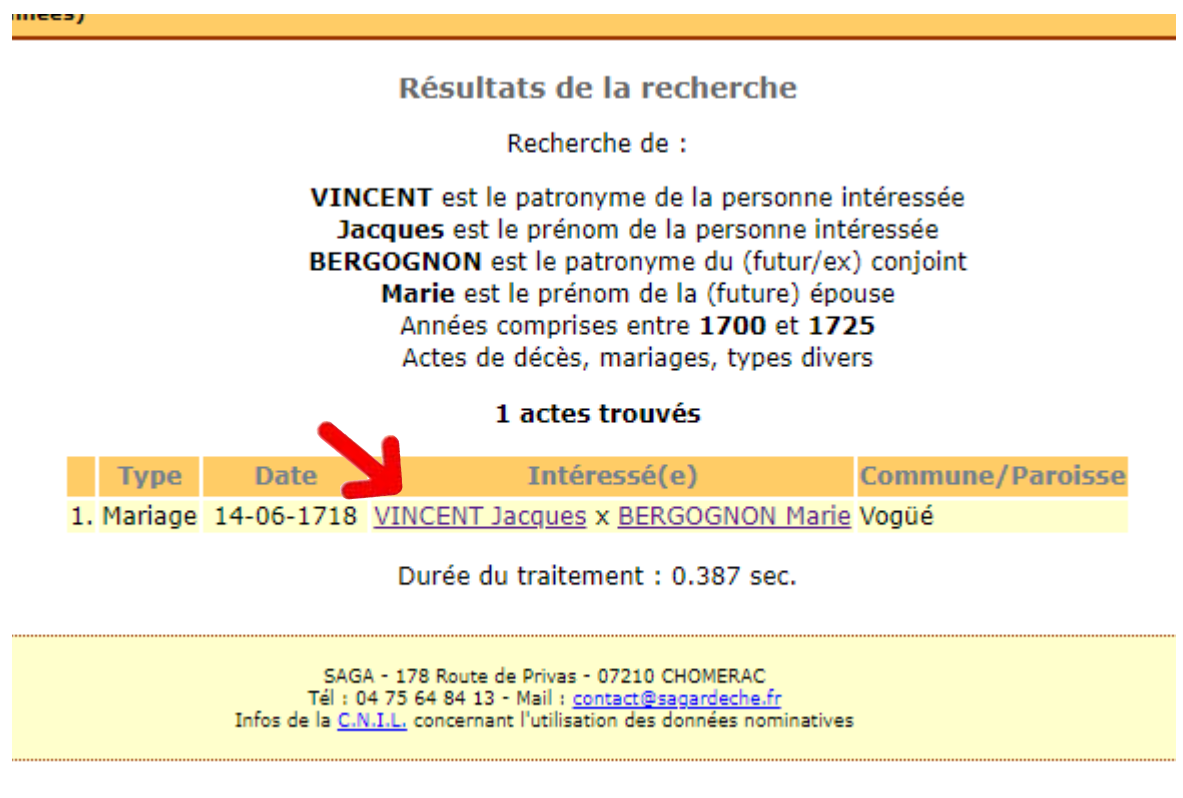